# JUNE LIVE CHEAT SHEET

#### **When Do I sign in? : First session starts promptly at 10:00 am**

- **9:50 am If you are comfortable with Zoom and know how to:**<br>• rename yourself to include the breakout you want for example, from "John Smith" to "John Smith Treasurer"
- move back and forth from Gallery View to Speaker View
- accept a breakout room invitation
- leave a breakout room
- use Chat, specifically to one person or everyone
- raise your hand digitally

#### **9:15 am to get instructions and help if you are** *new* **at Zoom or unsure of any above**

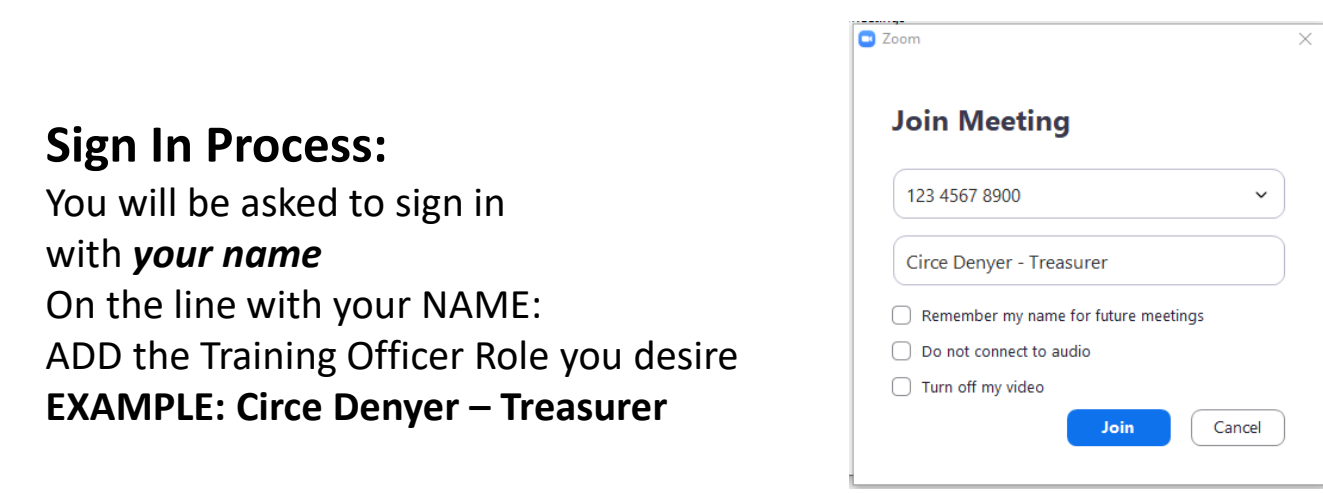

### **Validation Code Process: Code validates your attendance**

At the end of your class, trainer will give you a unique code.

EMAIL that code to [pqd@district52.org](mailto:pqd@district52.org). Just the code, from the same email you joined zoom. Send it after class**.** This is how we verify that a registrant actually attended.

**Evaluation:** For the trainer and the District. How did we do? What can we do differently? Do you want to be a trainer? Send in to pgd@district52.org by Tuesday

**Breakout Room Invitation**: A pop-up that appears on the screen to invite you to your class. Click Join to move from Main Room to Officer Training Breakout. To leave a breakout: Click 'Leave', then 'Leave Breakout' to return to the main room.

## MAC, Iphone, Android Help

https://support.zoom.us/hc/en-us/articles/200941109-Attendee-controls-in-a-meeting

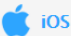

The attendee controls appear at the bottom of your screen, except for Leave meeting which appears at the top-right corner.

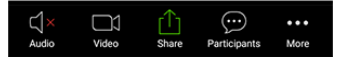

Mute / Unmute: Mute or unmute your microphone.

Video: Start and stop your own video.

Share: Start a screen share. You'll be able to select what you want to share. Learn more.

Participants: See who's currently in the meeting. The participants list also gives you access to these options:

- . Tap your name if you want to rename yourself.
- Chats: Chat with other participants. Learn more.
- . Invite: Invite others to join your meeting. Learn more.

More: View non-verbal feedback icons (if enabled by the host). Tapping an icon will notify the host by placing the icon beside your name in the participants list. For example, Raise Hand places the raise hand icon beside your name and simulates a hand raise.

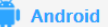

The attendee controls appear at the bottom of your screen, except for Leave meeting which appears at the top-right corner.

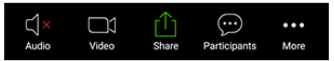

Mute / Unmute: Mute or unmute your microphone.

Video: Start and stop your own video.

Share: Start a screen share. You'll be able to select what you want to share. Learn more.

Participants: See who's currently in the meeting. The participants list also gives you access to these options:

- Tap your name if you want to rename yourself.
- Chats: Chat with other participants. Learn more.
- . Invite: Invite others to join your meeting. Learn more.

More: Non-verbal feedback icons (if enabled by the host). Tapping an icon will notify the host by placing the icon beside your name in the participants list. For example, the hand icon places the raise hand icon beside your name and simulates a hand raise.

#### Sign in and Join

හි

#### **Start a Meeting**

Start or join a video meeting on the go

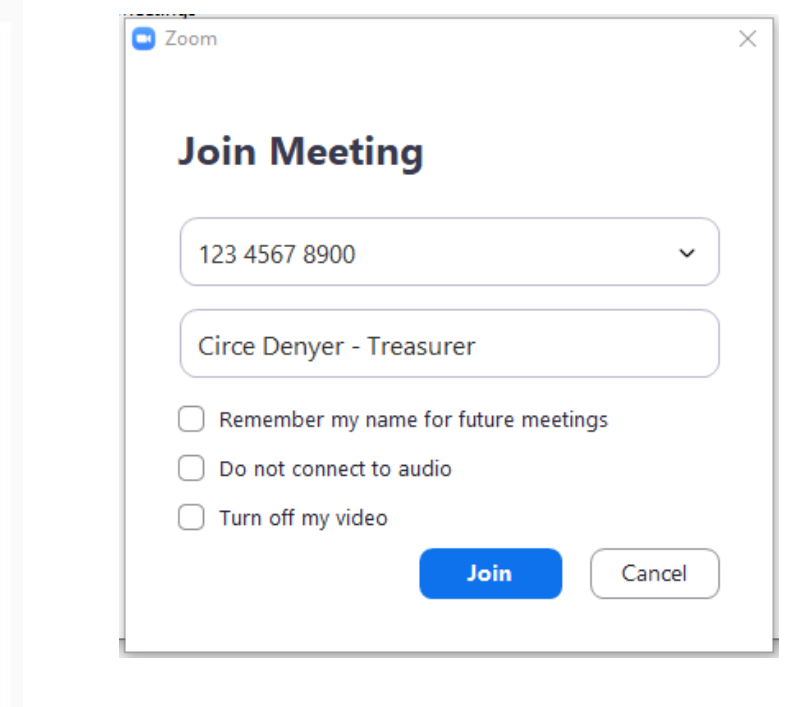

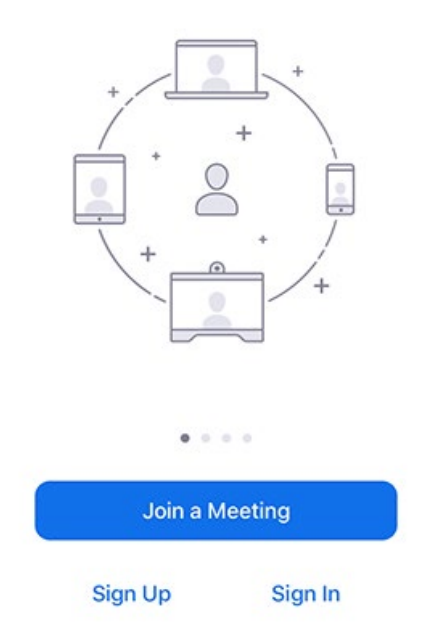